# **Creating Patterns from Photos**

## It's easier than you might think to make patterns from photos using photo editing software

By Jon Deck

A lmost everyone has a vast source of potential scroll saw patterns in family photo albums, hard drives, and even their mobile phones. Using a home computer and software, you can create portrait patterns using your photographs.

One way to turn photos into patterns is to use pattern-making software designed for woodworkers, such as Coyote Stencil Shop 3 by Carving Technologies (www.carvingtechnologies.com).

You can also do it yourself with common photoediting programs. I have updated Gary Browning's classic instructions to show you how.

Your photos will need to be in digital format. It's easy to digitize print photos using local or mail-order scanning services. Alternatively, desktop scanners have become quite affordable if you choose to do it yourself.

You will also need a computer with photo-editing software. Many photo-editing applications are available. I chose to use Adobe Photoshop (www.adobe.com) because of its vast popularity. Photoshop is the industry standard and comes with a robust arsenal of tools.

#### **Understanding What Software Will Do**

To make a scroll saw pattern from a picture, you will need to simplify the image to pure black and white. All of the colors and tones in the photo will be reduced to these two values: black represents the voids cut out of the wood, and white is the wood itself.

The photo software will help you narrow and define the tonal values. You will control the appearance of the image using tools with sliders that allow you to make incremental changes and to preview the results before you apply them to the photograph.

The software will not automatically create the pattern for you. You will need to do further work to the resulting image, on the computer or with a pencil, to clean up the edges, simplify areas of noise, and build bridges to connect stray white areas to the main body of the pattern (unattached white areas will fall out after being cut).

#### **Before You Start**

To make a good pattern, you need to start with a high-quality digital image. The resolution should be at least 300 DPI and the focus should be sharp. Photos that have good contrast between the shadows and highlights will produce the best patterns.

Consider your subject carefully. If you want to create a face portrait, start with a close-up shot rather than cropping a full-figure image. A photo with more detail will give you a better likeness when cut in wood. Backgrounds can be difficult as part of the pattern. Try to pick out a simple element to establish a background and remove what you don't need—for example, use a tree branch instead of the whole tree, a window or door frame instead of room details, or one item rather than a full collection surrounding the subject.

If you want to show more than one person in the portrait, consider using separate photos and combining them in one pattern after they're defined. Rarely will you find multiple subjects represented well in the same photo.

Finally, always duplicate the original image and work on the copy. Having a pattern but no photograph when you're finished is not a good thing.

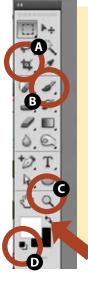

### The Tool Box

The tool box is always present on the screen. You can perform all of the instructions in this article using two tools: the cropping tool (A), and the brush tool (B).

Use the magnifying tool (C) to enlarge the image when working on detailed areas.

Click the small black/white icon (D) to ensure you're working in pure black and white. Change the brush from black to white and back by clicking the double-ended arrow (arrow).

#### **PHOTO PATTERNS: PREPPING THE IMAGE**

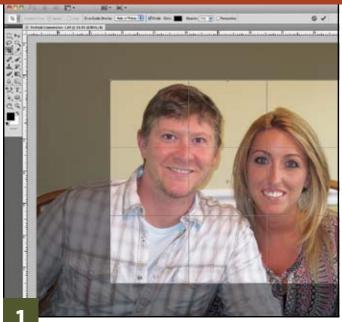

**Crop the image.** Use the cropping tool to maximize the subjects of the photo, reduce the background, and balance the image. Click the cropping tool on the tool box and place the cursor in the upper left corner. Click and drag the cursor across the photo to define the new image area. Release the mouse button, and drag the handles on the highlight box to fine-tune the positioning. Click the Enter key to apply the crop.

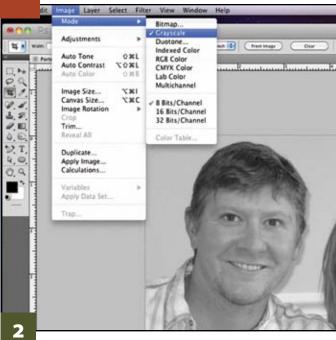

**Change the image to grayscale.** Pull down the Image menu to Mode. Highlight Grayscale on the kickout menu and release the mouse button. The image is now black and white.

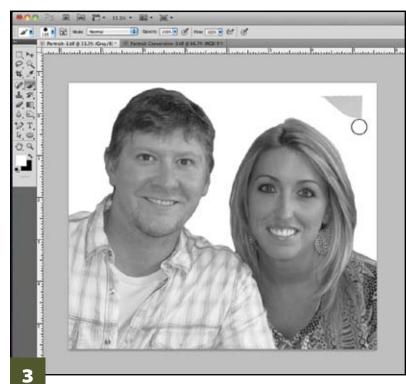

**Paint out the background.** Select white to the foreground and paint out the photo background with the brush tool. Select a smaller brush to outline the subjects and a larger brush to paint the fill. The brush size is always previewed on the image. If you paint over an area that shouldn't be white, select Undo under the Edit menu to remove the previous paint stroke.

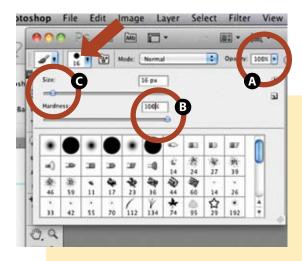

#### **The Brush Tool**

Use the brush tool for painting out backgrounds and cleaning up the converted image. *Always* keep the color palette black/white, the opacity (A) at 100%, and the hardness (B) at or near 100%. Use the size slider (C) to change the brush size for wide or detail areas as needed.

NOTE: View this drop-down menu by selecting the brush tool and clicking the brush options window (arrow).

#### **PHOTO PATTERNS: CONVERTING THE IMAGE**

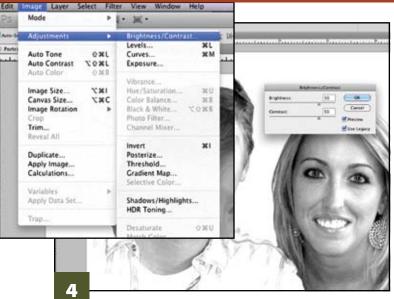

Begin tuning the image with Brightness/Contrast. Under the Image menu, go to Adjustments and choose the Brightness/Contrast command. Work the sliders on the screen to adjust the image. Don't change the image too much in a single adjustment, or you will lose too much detail. Instead, make the the changes in controlled increments. I chose 50% Brightness and 50% Contrast for the initial adjustment. Click the Enter key to apply the changes.

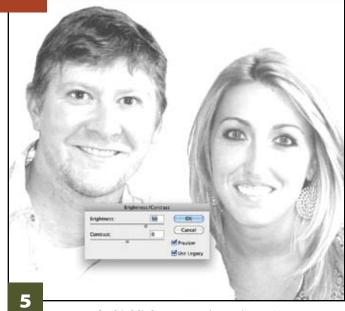

Increase the highlights. Revisit the Brightness/Contrast command and maximize the white areas with the Brightness slider while retaining enough of the details to have a solid, recognizable image. You'll notice that the black areas are being starved of value, but they will be replenished in further steps. I chose 50% Brightness. Experiment with the range of the slider to achieve a satisfactory result, and then click the Enter key to apply the adjustment.

| Select  | Filter View Windo                                               |                   |                         |
|---------|-----------------------------------------------------------------|-------------------|-------------------------|
| SOK .   | Last Filter                                                     | 201               |                         |
| - Maria | Convert for Smart Filters                                       |                   |                         |
|         | Filter Gallery<br>Lens Correction<br>Liquify<br>Vanishing Point | owr<br>owr<br>owr | P                       |
|         | Artistic                                                        |                   | Colored Pencil          |
|         | Blur                                                            |                   | Cutout                  |
|         | Brush Strokes                                                   |                   | Dry Brush               |
|         | Distort                                                         |                   | Film Grain              |
|         | Noise                                                           |                   | Fresco                  |
|         | Pixelate                                                        |                   | Neon Clow               |
|         | Render                                                          |                   | Paint Daubs             |
|         | Sharpen                                                         |                   | Palette Knife           |
|         | Sketch                                                          |                   | Plastic Wrap            |
|         | Stylize                                                         |                   | Poster Edges            |
|         | Texture                                                         |                   | Rough Pastels           |
|         | Video                                                           |                   | Smudge Stick            |
|         | Other                                                           | - +               | Sponge<br>Underpainting |
|         | Digimarc                                                        |                   | Watercolor              |
|         | Browse Filters Online                                           |                   |                         |
|         | AS                                                              | -                 | 100                     |

Access the Poster Edges filter.

Select Filter from the top main menu bar. Drop down to the Artistic filters group and choose Poster Edges from the kick-out menu. Posterization will break gray areas into coarse dots and clearly define the white areas.

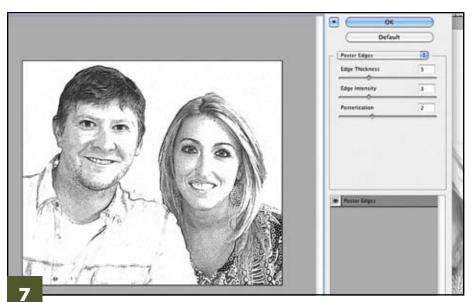

Applying Poster Edges. The purpose of the final adjustments is to convert the grays into white or black without losing the detail of the image. Keep the posterization simple. I chose a value of 2 because a value of 1 masked more of the detail than I wanted. The other two sliders are in the middle of the range. Click the Enter key to apply the filter.

## TIP

#### VISUALIZING THE END RESULT

Try squinting at the screen preview to see if the values you've chosen are leading you in the right direction. Looking at the image this way can show you if your image is holding enough detail to become a pattern.

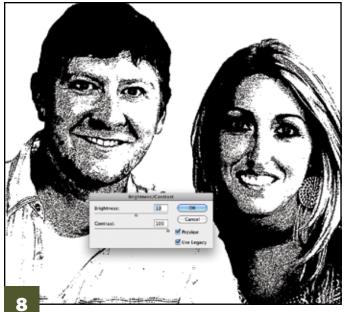

**Finish up with contrast.** Return to the Brightness/Contrast command and use Contrast to make strong blacks. Fine-tune the Brightness to control the final image. The software has done its work; now you must clean up the image to make a working fretwork pattern. Go to the File menu and select Save As. Retitle the end result so the original file is intact.

#### PHOTO PATTERNS: CLEANING UP THE IMAGE

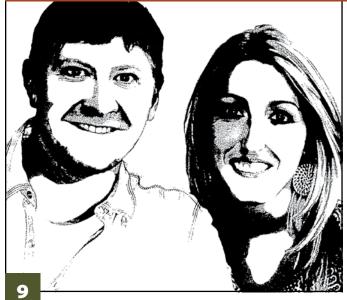

**Clean up the gray areas.** Begin filling in dotted, or gray, areas with white, leaving traces of the dots as placeholders so you can come back with black to add detail shadows. If you're cleaning up the image on the computer, use the brush tool as you did in Step 3. Or, you can leave the computer and work on a printout of the computer conversion with paint, pencils, or markers. Refer to the original photo to decide which parts of the image to detail or eliminate.

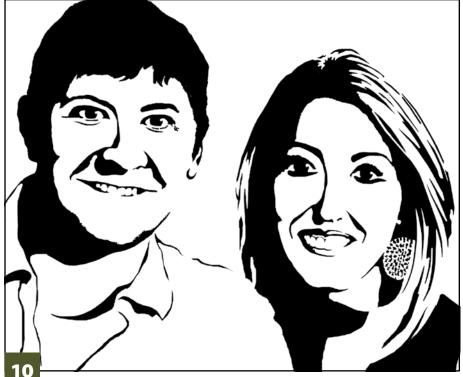

**Finish the pattern.** Continue to refine the image by coverting the dotted areas to either black or white. Add black detail shadows along the dotted remnants you left in Step 9. Smooth the ragged edges left by the software, and bridge all floating white areas to connect them to the main pattern. Save and print the finished digital pattern, or make a master copy of the final version if you've been working on a printout.

#### **Further Reading**

Scroll Saw Portraits, Second Edition By Gary Browning

Detailed instructions for making your own patterns from photos and tips for

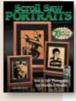

cutting them successfully, plus 55 readyto-scroll portrait patterns.

Available for \$17.95 + \$3.99 S&H (parcel post) from Fox Chapel Publishing, www.FoxChapelPublishing. com, 800-457-9112, 1970 Broad St., East Petersburg, Pa., 17520, or check your local retailer.

A BONUS PATTERN of JOHN WAYNE is in the pattern pullout section.

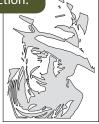